# **Building Access Request (BAR) Instructions**

**Login to TUportal** 

"Building Access Request and Alarm Codes" is located under TUAPPLICATIONS on the homepage in the left-hand navigation.

Select Building Access Request and Alarm Codes to be taken to the BAR home page:

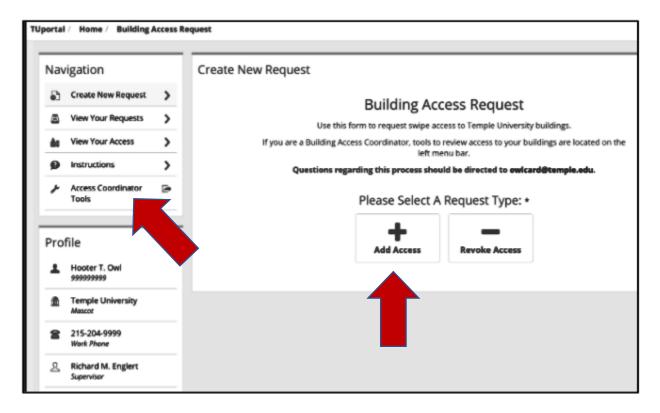

To create a new request, on the main screen you will see "add access" and "revoke access".

## **ADDING ACCESS:**

If you are adding building access, click ADD ACCESS

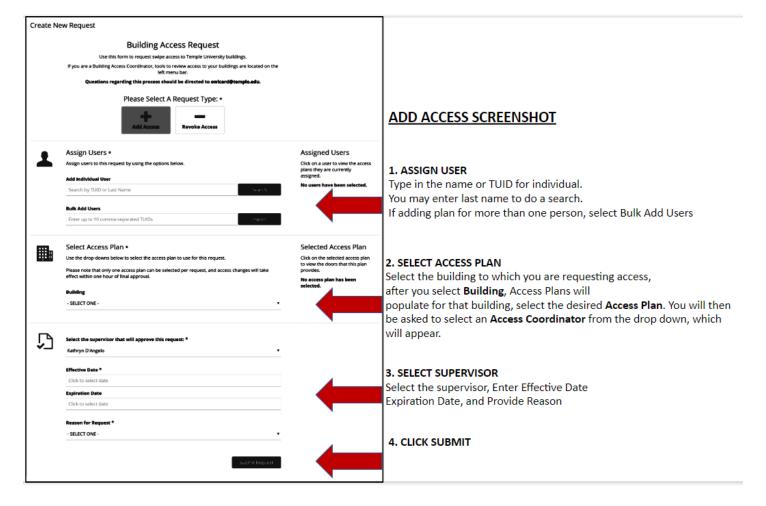

- 1. **ASSIGN USER**: Enter the individual's last name or TU ID. If you are searching by name, a pop up screen will appear and you will be prompted with name selections, click on the appropriate Temple user to whom you are assigning building access. The sort criteria are TU Employee, TU Health System Employee, University Guest, TUHS Guest and Student. If you know which category they fit into, you can use the search box and type in the appropriate affiliation to make the list shorter.
  - a. **BULK ADD USERS:** If you are requesting access for multiple people, to the same building and access plan, you may enter up to 10 individual TU ID numbers, separated by a comma.
- 2. **SELECT ACCESS PLAN:** Select the building to which you are requesting access.
  - a. Once you have selected the building you will be prompted to select an access plan. There are multiple access plans for each building, please review each access plan carefully and select the appropriate plan for the user.
  - b. **SELECT ACCESS COORDINATOR**: The access plan you have selected may have multiple Access Coordinators. Please select the Access Coordinator that interacts the most with your department or is aware of the incoming request.
- 3. **SELECT SUPERVISOR TO APPROVE THIS REQUEST**: If the individual only has one supervisor, this will populate automatically. If the individual has more than one role, a drop down will appear with their supervisors. Choose the appropriate one for this request. For individual requests, this is the supervisor of the **Assigned User**. For multiple users, the supervisor will be for the **Requestor**.

- a. **EFFECTIVE DATE:** Enter the date you would like the building access to take effect.
- b. **EXPIRATION DATE**: If there is an expiration date for access, enter it here. If not, the system will default to no expiration date.
- c. **REASON FOR REQUEST** is a dropdown. If the reason is not listed, then select "other" and provide the reason.

### 4. SUBMIT REQUEST

Once you submit your request a **workflow** will automatically be created and sent to both the Supervisor and the Building Access Coordinator.

When **both approvals** are obtained, the system will assign the access within one hour. This process runs 24/7.

#### **REVOKING ACCESS:**

If you are removing building access, click REVOKE ACCESS

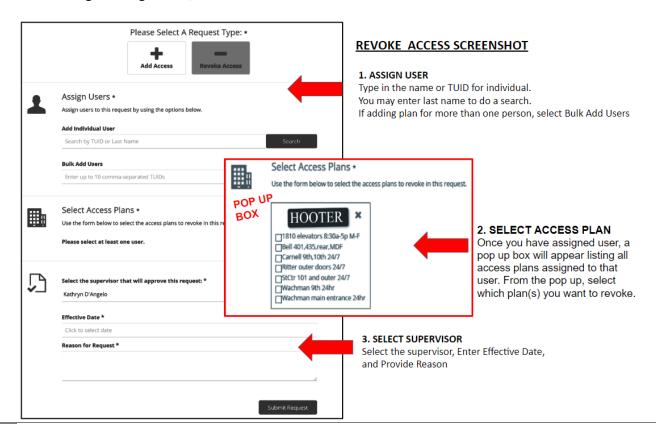

1. **ASSIGN USER:** Enter the individual's last name or TU ID. If you are searching by name, a pop up screen will appear and you will be prompted with name selections, click on the appropriate Temple user from whom you are revoking building access. The sort criteria are TU Employee, TU Health System Employee, University Guest, TUHS Guest and Student. If you know which category they fit into, you can use the search box and type in the appropriate affiliation to make the list shorter.

- a. **BULK ADD USERS:** If you are revoking access for multiple people you may enter up to 10 individual TU ID numbers, separated by a comma.
- 2. **SELECT ACCESS PLAN:** Once you have selected your user(s), the access each one has will appear in a box. Please select the plan(s) that you intend to remove.
- 3. **SELECT SUPERVISOR TO APPROVE THIS REQUEST**: If the individual only has one supervisor, this will automatically populate. If the individual has more than one role, a drop down will appear with all of their supervisors. Choose the appropriate one for this request. For individual requests, this is the supervisor of the **Assigned User**. For multiple users, the supervisor will be for the person REVOKING the access.
  - a. **EFFECTIVE DATE:** Enter the date you would like the building access to terminate.
  - b. **REASON FOR REQUEST** is a dropdown. If the reason is not listed, then select "other" and provide the reason.

## 4. SUBMIT REQUEST

Once you submit request, a workflow will automatically be created and sent to the individual's supervisor.

## **VIEW YOUR REQUESTS:**

If you wish to see a log of the Building Access Requests you have submitted, and their status, select VIEW YOUR REQUESTS, located on the BAR home page, left-hand side navigation.

#### **VIEW YOUR ACCESS:**

If you wish to see a list of **your own** building access (the buildings to which you have access), select VIEW YOUR ACCESS, located on the BAR home page, left-hand side navigation.

#### **ACCESS COORDINATOR TOOLS:**

Access Coordinators can use the navigation on the left to access specific tools pertaining to their plans. When you click on the link, you will see a drop down at the top that displays the access plans that you are a coordinator for. In the lower section, you will see each plan and the individuals that have that plan assigned to them.

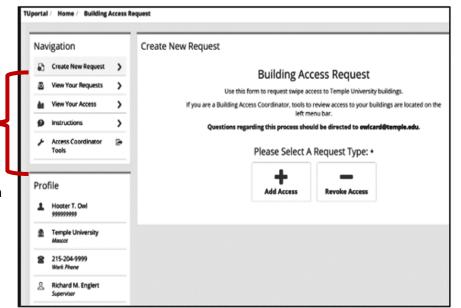